# **Executors**<br>In Google Classroom

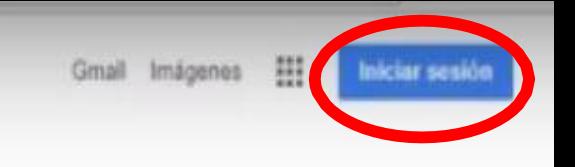

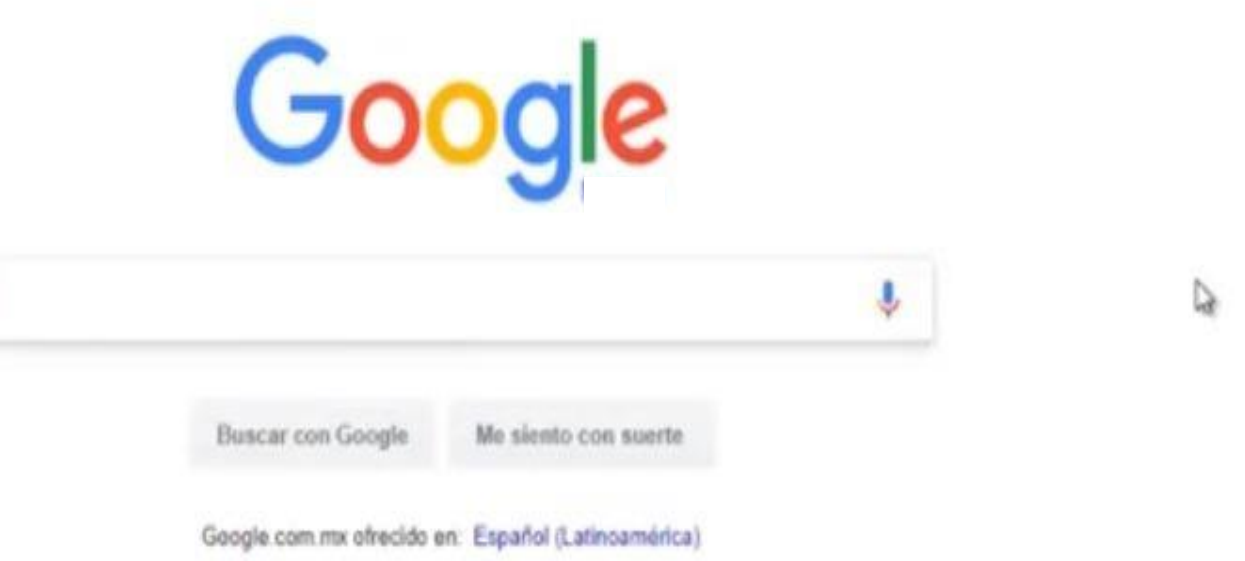

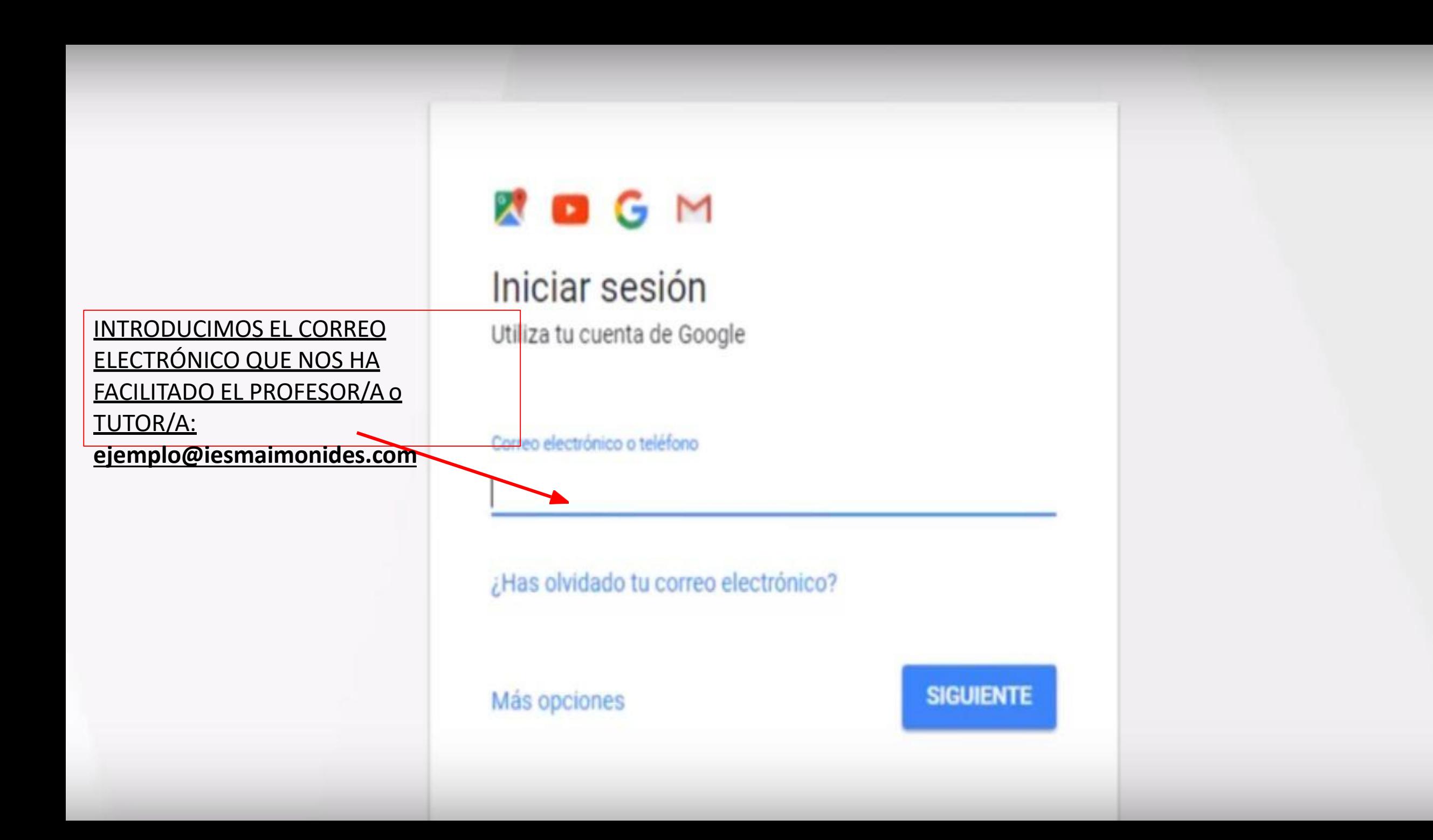

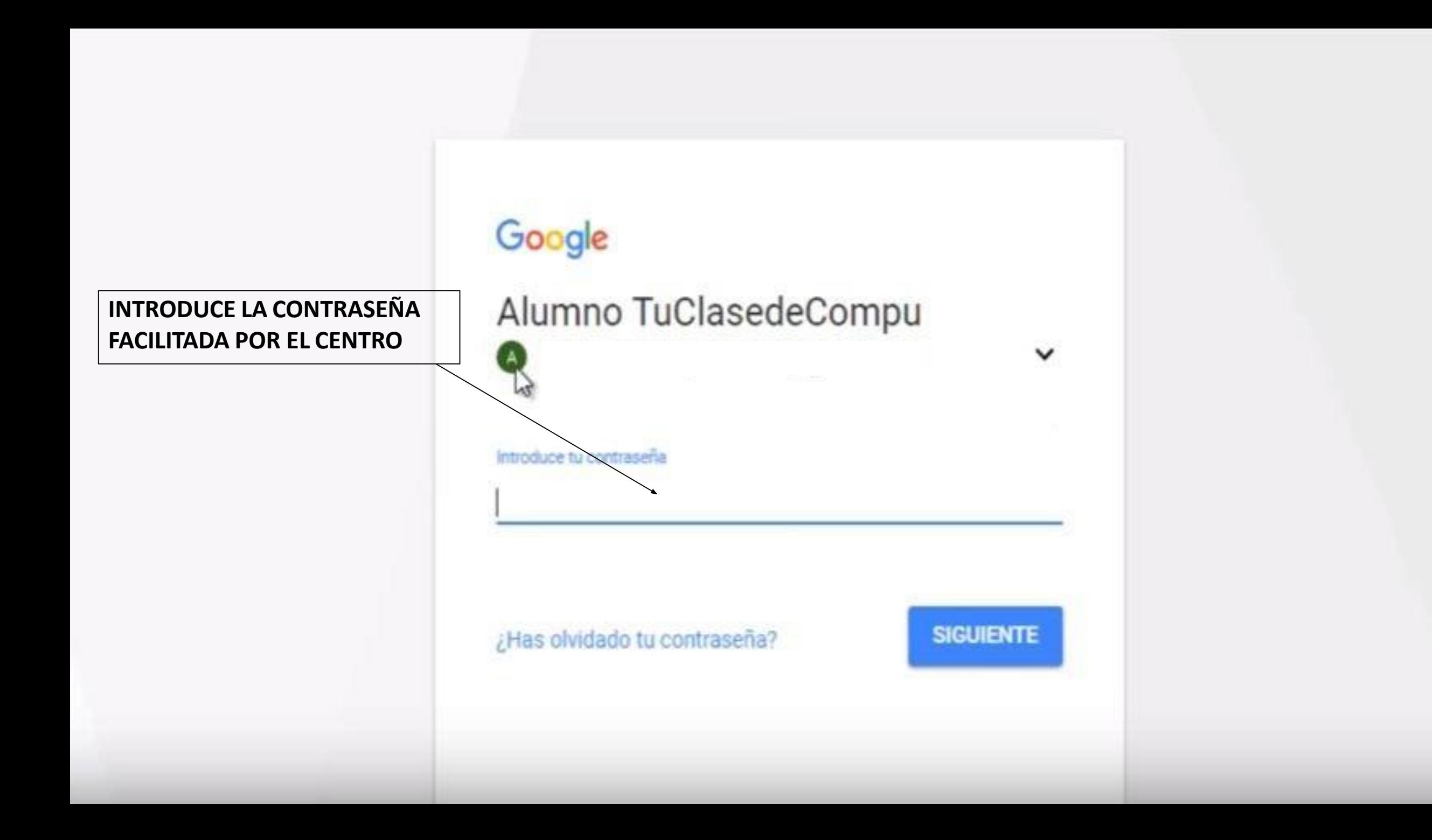

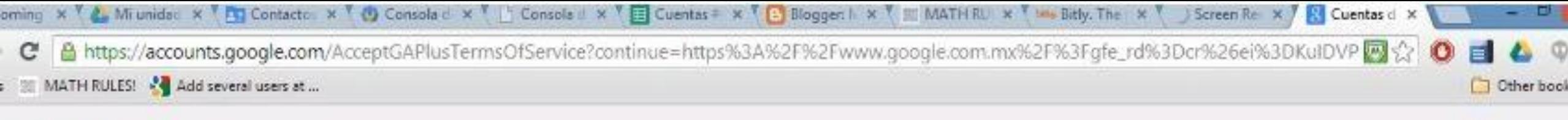

# Google

### Te damos la bienvenida a tu nueva cuenta

Te damos la bienvenida a tu nueva cuenta (samplestudent@mflormx.org). Esta cuenta es compatible con casi tados los productas de Google, pero el administrador de tu dominio (mflormx.org) puede decidir los productos que se deben habilitar para esa cuenta. Para obtener sugerencias sobre cómo utilizar tu nueva cuenta, consulta la página del Centro de avuda.

Google ha puesto sus servicios a disposición de las organizaciones que utilizan Google Apps. Además del conjunto principal de aplicaciones de mensajería y colaboración, puedes acceder a una gran cantidad de servicios de Google ("Servicios adicionales") con tu cuenta de samplestudent@mflormx.org. El administrador de tu dominio mflormx org decidirá los Servicios adicionales a los que puedes acceder con tu cuenta. Para obtener sugerencias relacionadas con el uso de tu nueva cuenta, consulta la página del Centro de ayuda de Google.

Ten en cuenta que cuando utilices los servicios de Google, el administrador de tu dominio tendrá acceso a la información de tu cuenta samplestudent@mflormx.org, incluido tu correo electrónico. Para obtener más información, puedes acceder a esta página o consultar la política de privacidad del administrador del dominio (si existe). Si lo deseas, puedes tener una cuenta independiente para tu uso personal de los servicios de Google, incluido el correo electrónico. Si dispones de varias cuentas de Google, el nombre de usuario que aparece en la esquina superior derecha de la mayoría de los servicios de Google te ayudará a asegurarte de que estás utilizando la cuenta adecuada.

Google te proporciona los Senicios adicionales de acuerdo con las estipulaciones de estas condiciones del: servicio y de la política de privacidad. Algunos Servicios adicionales pueden tener también condiciones específicas. Si el administrador del dominio habilita alguno de los Servicios adicionales. Google considerará que aceptas las condiciones específicas de ese Servicio adicional al utilizarlo.

Haz clic en el botón Aceptar que aparece a continuación para indicar que comprendes los cambios de tu cuenta y que aceptas cumplir las Condiciones del servicio de Google y la Política de privacidad de Google al utilizar los Servicios adicionales

Acepto, ir a mi cuenta Cancelar

↳

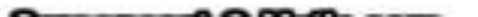

ming X \ & Miunida: X \ T Contacto: X \ & Consola d X \ \ Consola d X \ \ Cuentes + X \ + Blogger: N \ \ MATHRU X \ MATHRU X \ Bitly. The X \ C Screen Re X \ \ inicio de : X https://accounts.google.com/ChangePassword?continue=https%3A%2F%2Fwww.google.com.mx%2F%3Fgfe\_rd%3Dcr%26ei%3DKuIDVPnVFurf8gfGSM

MATH RULES! And several users at ...

c

Nos pedirá cambiar la contraseña que nos ha facilitado el centro escolar por otra nueva que nosotros queramos. IMPORTANTE: apuntar la contraseña en nuestra agenda escolar para que no se olvide.

# Google

151

**Cther book** 

### Cambia de contraseña

Elige una contraseña nueva para terminar de iniciar sesión.

Lee algunos consejos sobre cómo crear una contraseña segura.

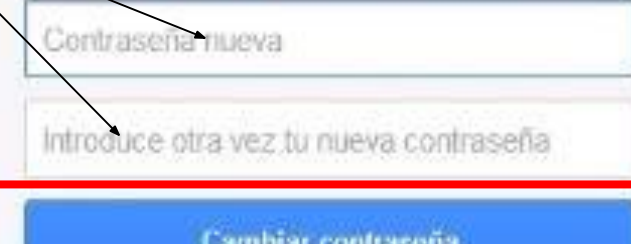

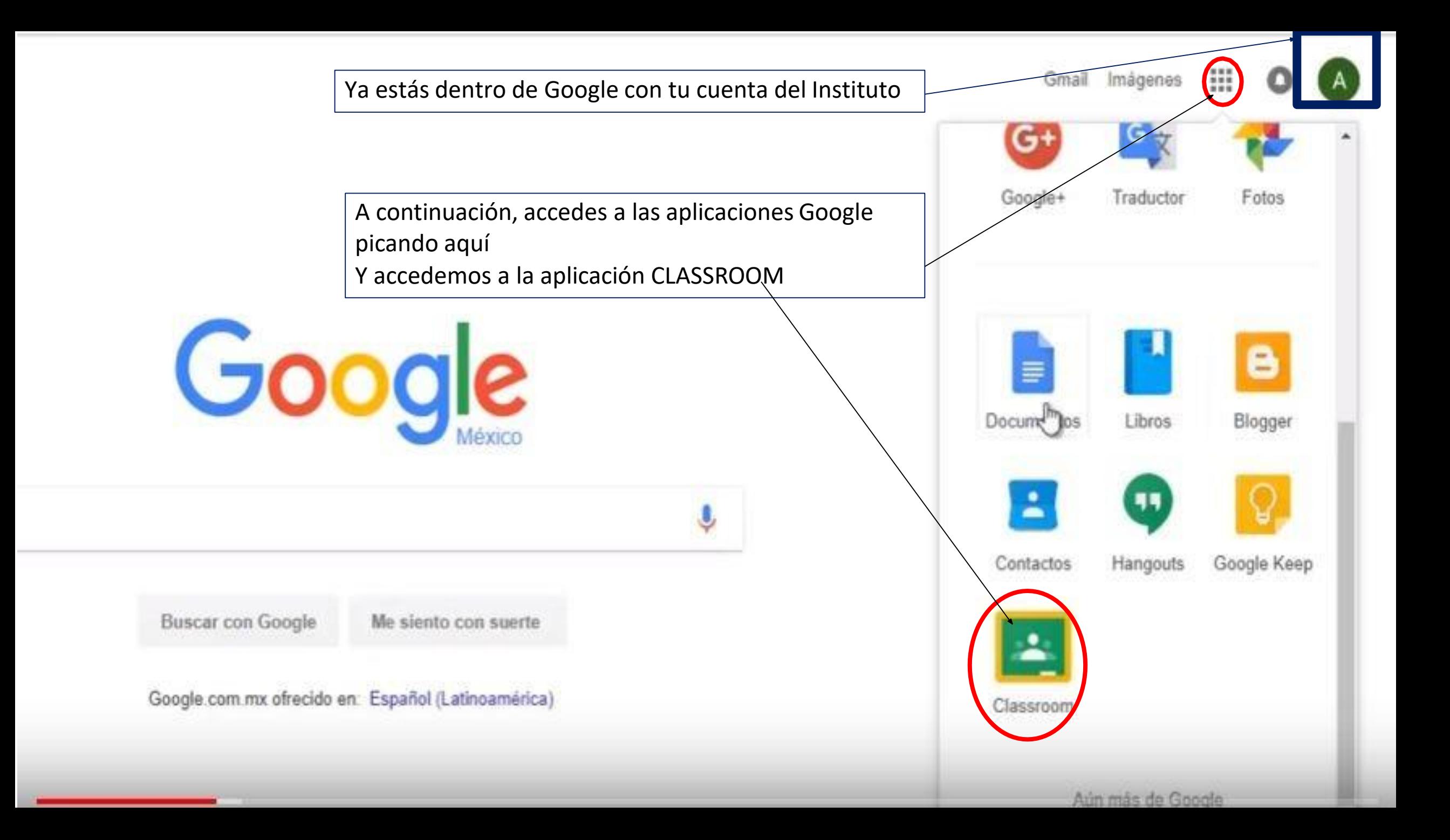

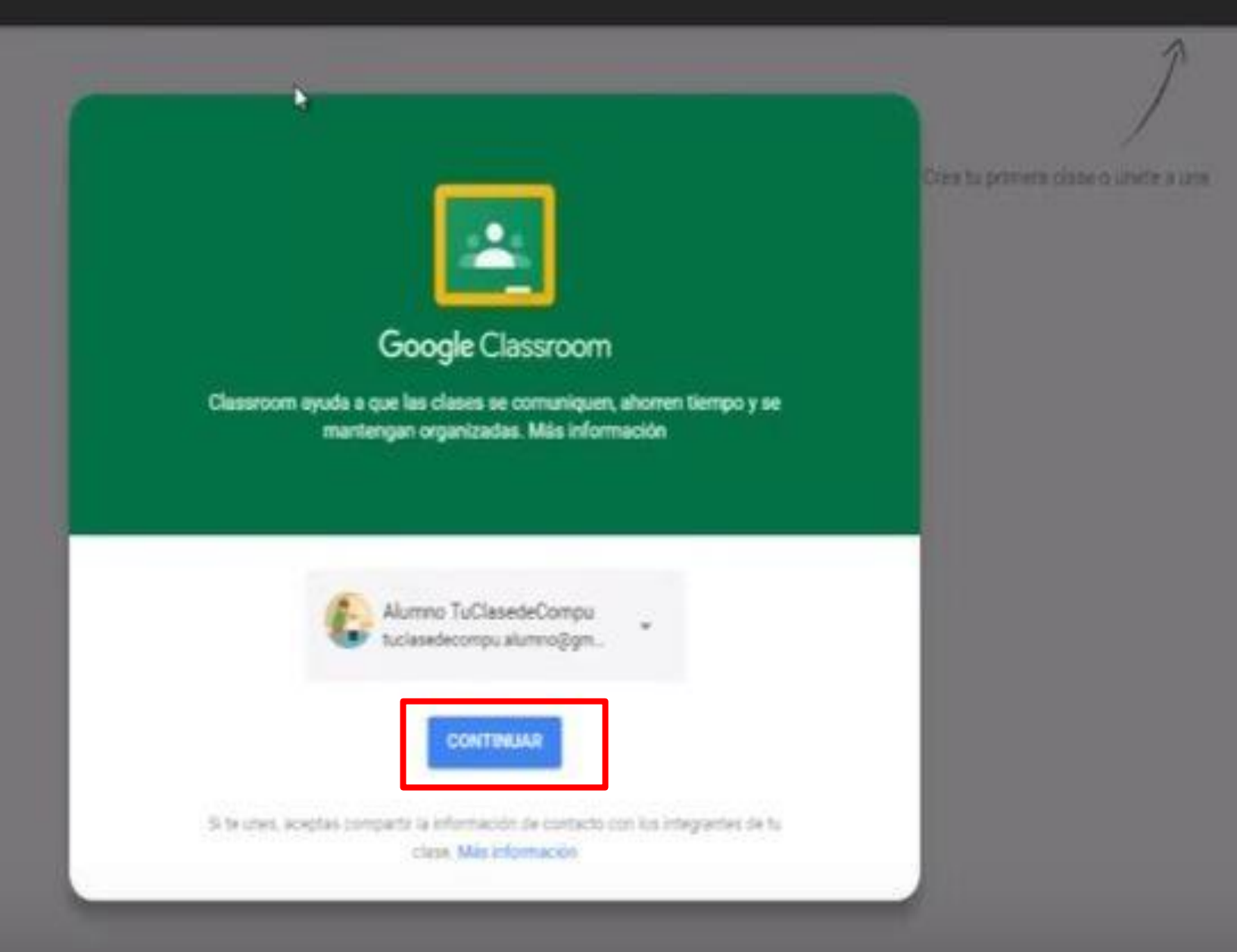

|#

 $\circ$ 

 $\alpha$ 

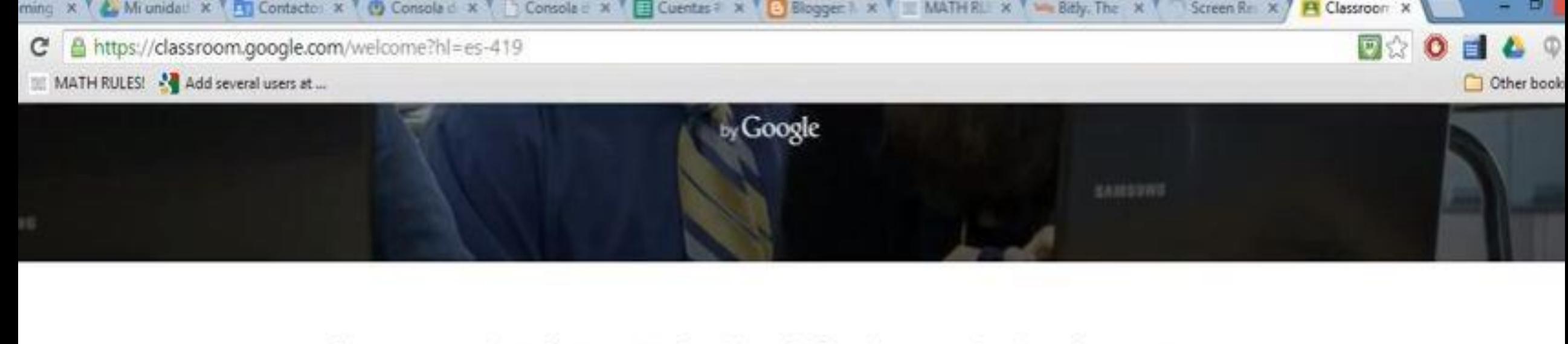

Classroom es una herramienta nueva en Google Apps for Education que ayuda a los profesores a crear y organizar tareas con rapidez, proporcionar comentarios con eficiencia y comunicarse con la clase con facilidad. Más información

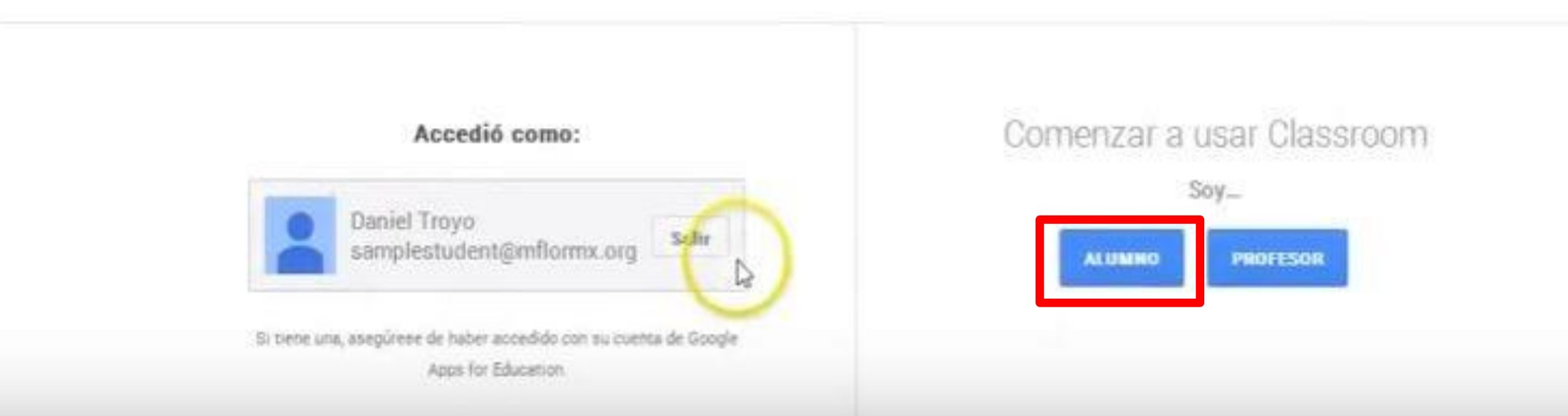

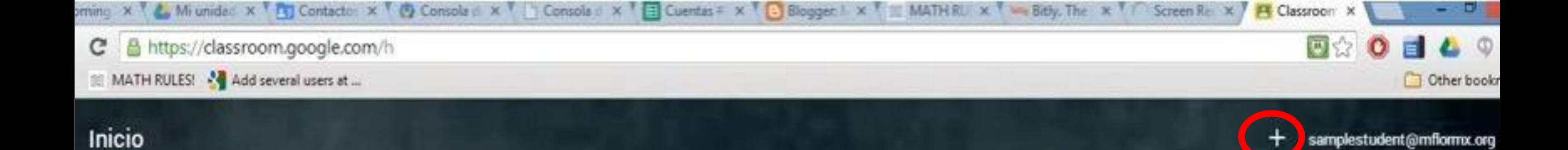

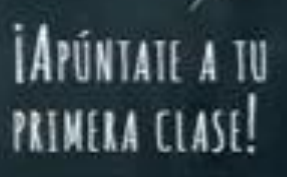

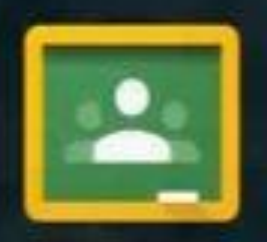

## Te damos la bienvenida a Classroom.

Classroom te permite comunicarte con tus alumnos y compartir fácilmente tareas, materiales y mensajes.

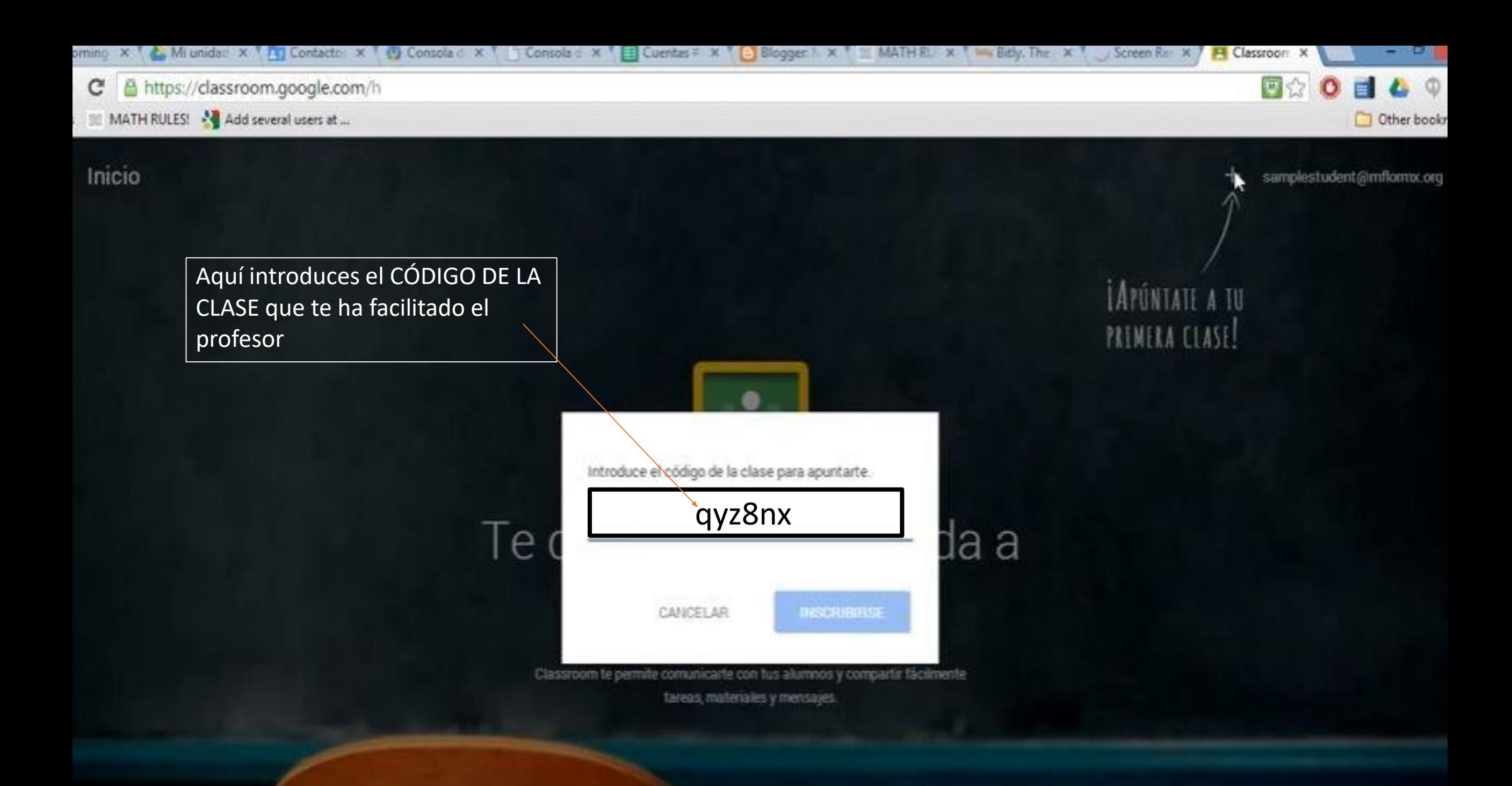

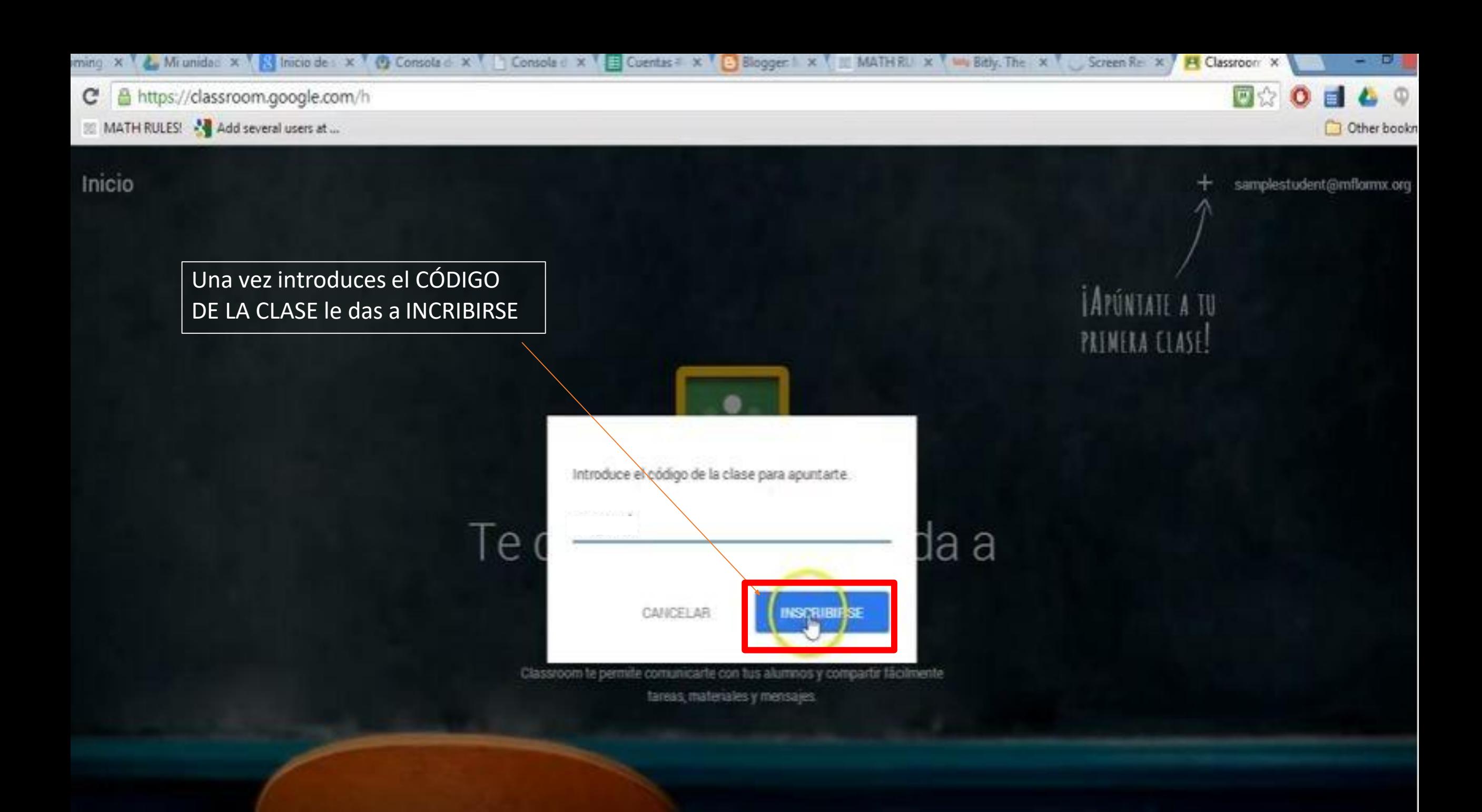

### Geography and History 2° ESO B  $\equiv$

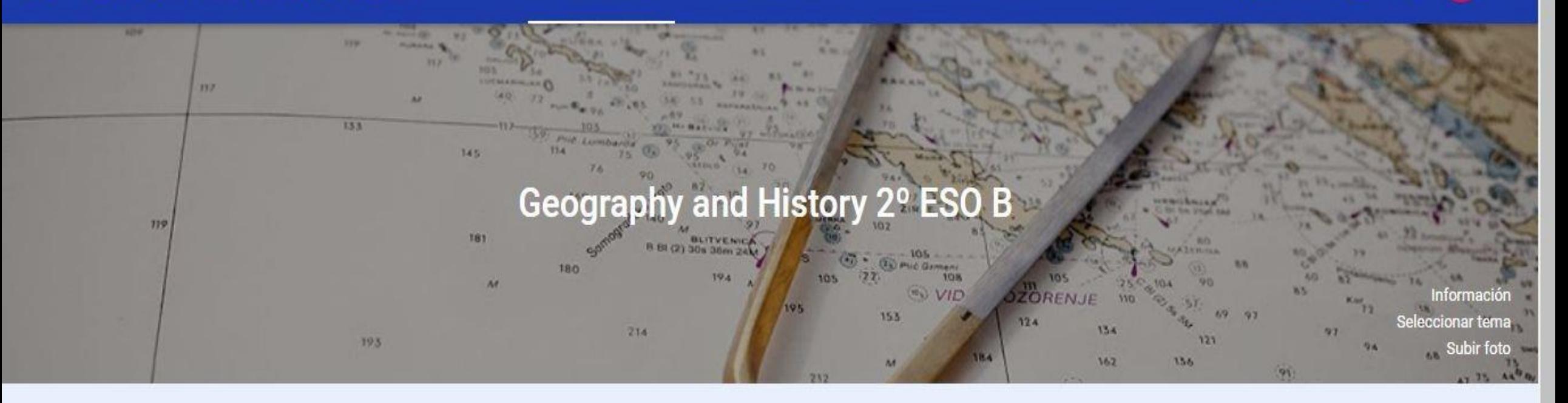

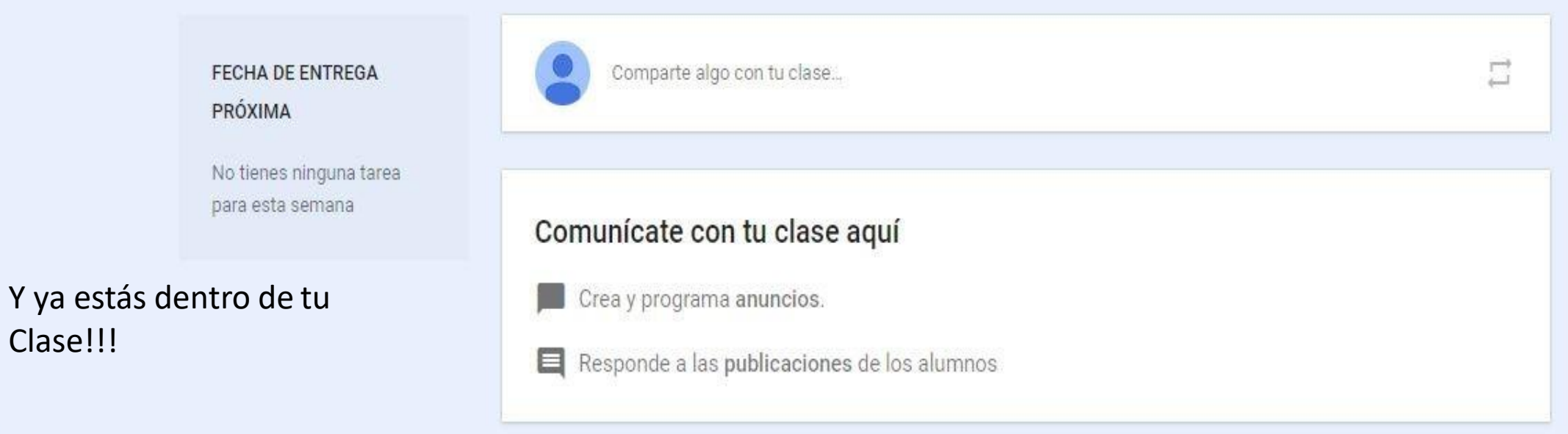

Clase!!!

冊